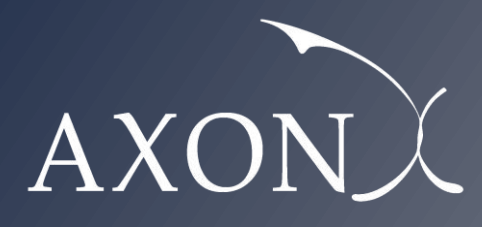

**Excellence in Business**

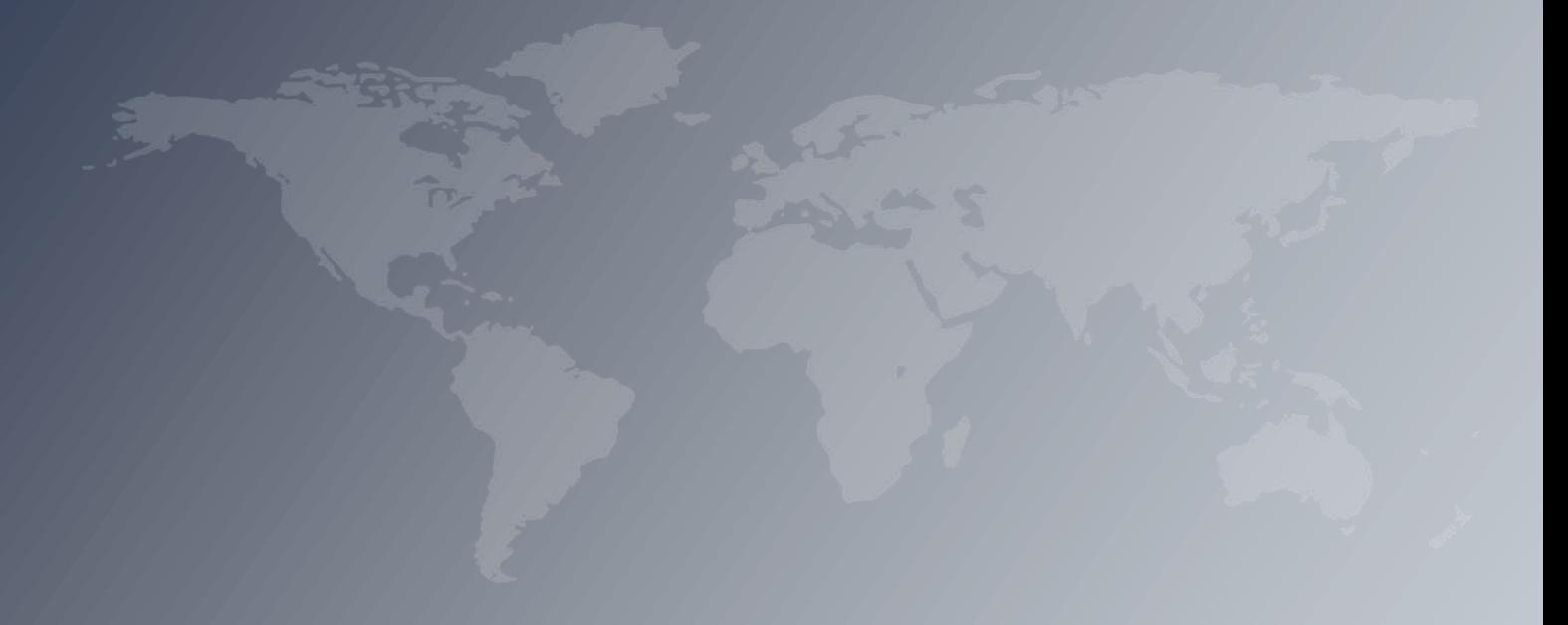

**Assessment of the cost of providing mobile telecom services in the EU/EEA countries – SMART 2017/0091**

**User manual**

**Axon Partners Group**

**29 October 2018**

This document was prepared by Axon Partners Group for the sole use of the client to whom it is addressed. No part of it may be copied without Axon Partners Group prior written consent.

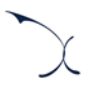

# <span id="page-2-0"></span>Contents

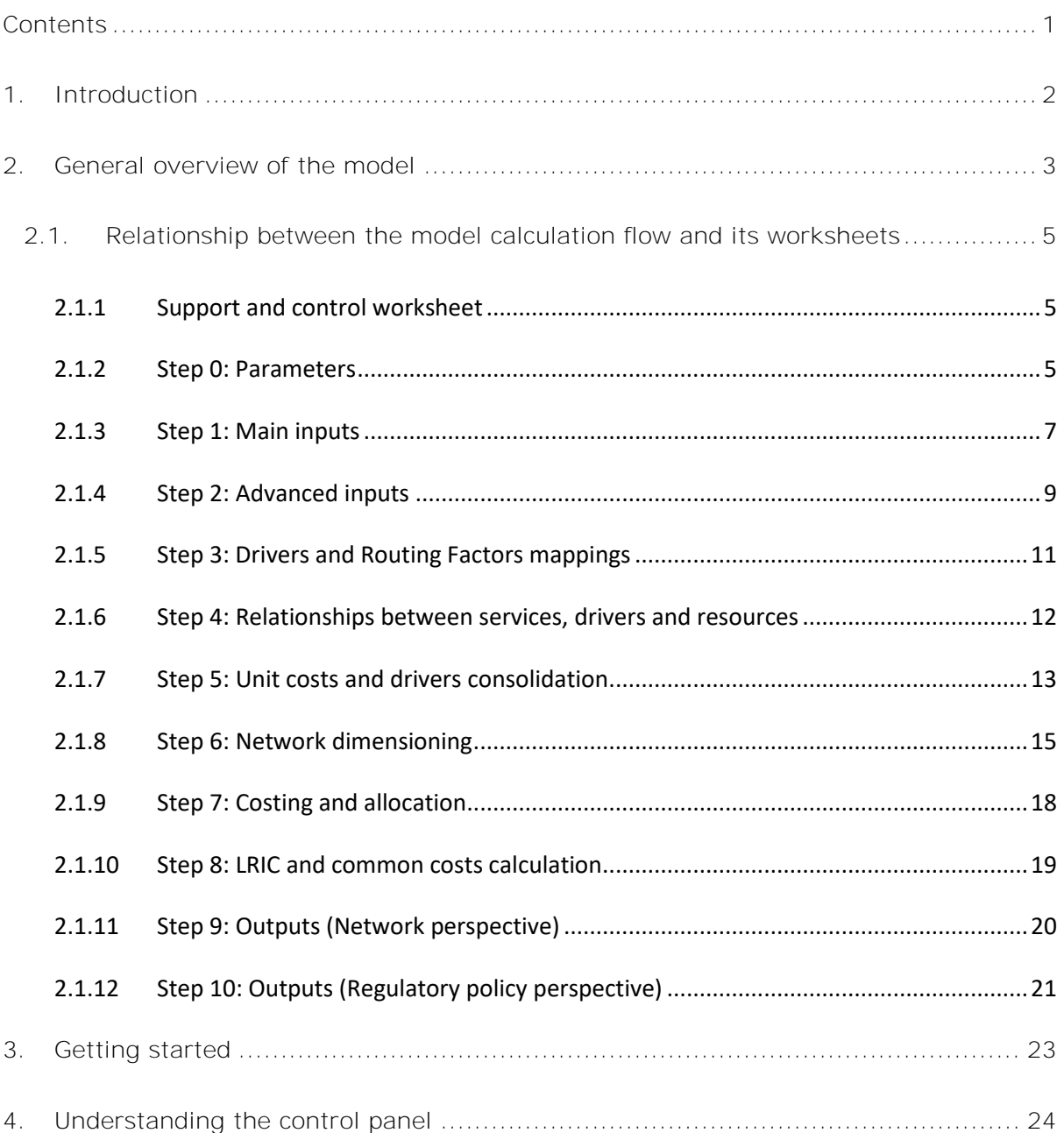

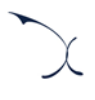

## <span id="page-3-0"></span>**1. Introduction**

The European Commission (hereinafter "EC") commissioned Axon Partners Group Consulting S.L.U. (hereinafter "Axon Consulting" or "Axon") for the "*Assessment of the cost of providing wholesale roaming services in the EU/EEA countries – SMART 2017/0091*" ('the Project').

As described during Workshop 1 held on 10 April 2018 at the EC's headquarters, the EC deemed relevant to develop a new cost study to understand the costs of providing mobile services in EU/EEA countries. With such objective in mind, EC/ Axon have developed a Bottom-Up Long Run Incremental Cost (hereinafter 'BULRIC') model for mobile networks.

This report describes how to use the costing model ('the model') for mobile networks commissioned by the EC and is split in the following sections:

- **[General overview of the model,](#page-4-0)** which describes the structure of the costing model.
- **[Getting started](#page-24-0)**, which outlines the main considerations and specifications to run the model.
- **[Understanding the control panel](#page-25-0)**, describes the Control Panel of the model, which is the main user interface where the main options and scenarios are selected. Additionally, this worksheet contains a 'RUN' button to execute the model.

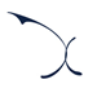

## <span id="page-4-0"></span>**2. General overview of the model**

The model file is comprised of worksheets grouped in the following blocks or calculation steps:

- [Support and control worksheet](#page-6-1)
- [Step 0: Parameters](#page-6-2)
- [Step 1: Main inputs](#page-8-0)
- [Step 2: Advanced inputs](#page-10-0)
- [Step 3: Drivers and Routing Factors mappings](#page-12-0)
- [Step 4: Relationships between services, drivers and resources](#page-13-0)
- [Step 5: Unit costs and drivers consolidation](#page-14-0)
- Step 6: [Network dimensioning](#page-16-0)
- [Step 7: Costing and](#page-19-0) allocation
- [Step 8: LRIC and common costs calculation](#page-20-0)
- Step 9: Outputs [\(Network perspective\)](#page-21-0)
- [Step 10: Outputs \(Regulatory policy perspective\)](#page-22-0)

The model has been developed based on a linear architecture to improve the execution performance and to reproduce the calculation flow logic. The exhibit below shows the model calculation flow.

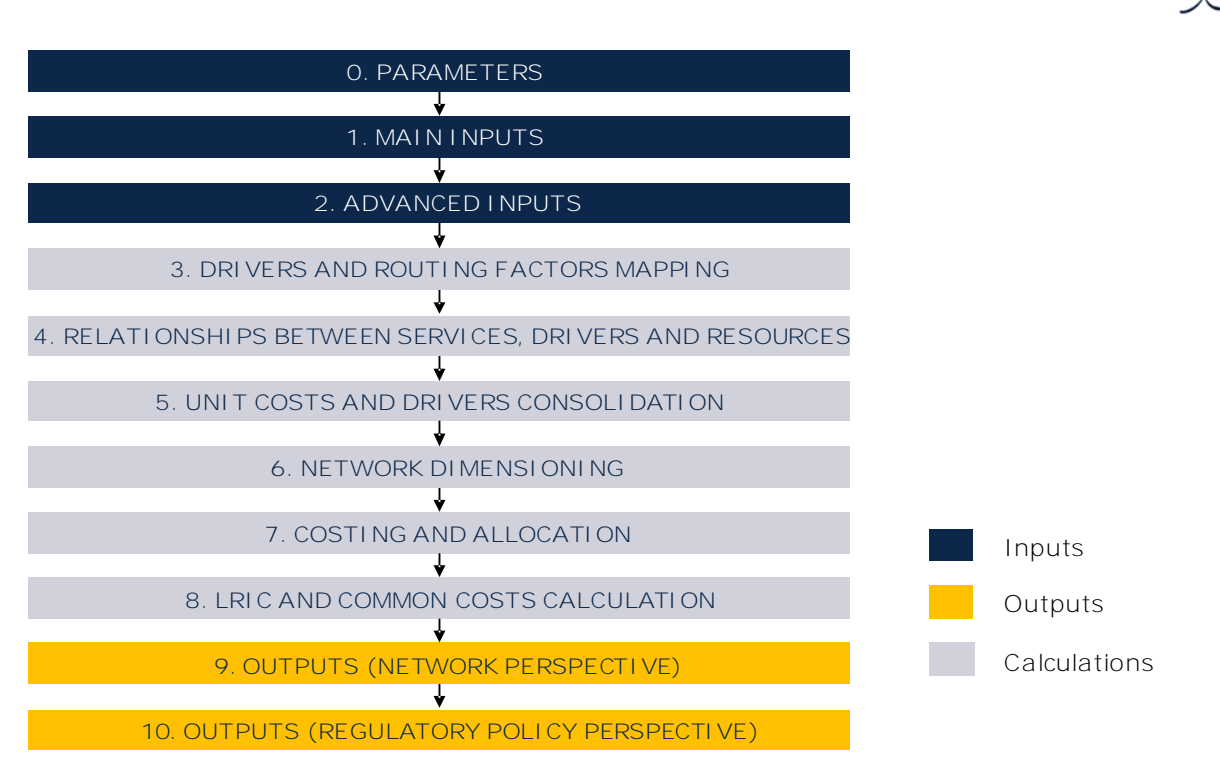

**Exhibit 2.1: Calculation flow of the model [Source: Axon Consulting]**

The block "Support and Control Worksheets" has not been represented in the previous exhibit for clarity purposes.

The worksheets of the model have been labelled according to the following structure (not applicable to the "Support and Control Worksheets" block):

- Step number and ordinal: It is composed of the number of the step (i.e.  $0, 1, 2...$ ) and the order of the worksheet in alphabetical format (i.e. A, B ...)
- Type of worksheet indicators:
	- *PAR*: Definition of parameters
	- *INP*: Input worksheet
	- *MAT*: Matrix obtaining the relationship between two dimensions
	- *MAP*: Mapping between two dimensions
	- *CALC*: Other Calculations
	- *OUT*: Results worksheet
- Name of the worksheet

As an example, the worksheet '1B INP DEMAND' is the second (B) worksheet of the Step 1. It represents an input (INP) related with the demand (DEMAND).

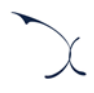

# <span id="page-6-0"></span>**2.1. Relationship between the model calculation flow and its worksheets**

This section describes the calculation blocks of the model, including a detailed description of the worksheets contained in each block. Note that sub-section [2.1.1](#page-6-1) does not strictly describe a block of the calculation flow, but it describes the support and control worksheets used within the model.

## <span id="page-6-1"></span>**2.1.1 Support and control worksheet**

In the model there are five (5) worksheets that provide general information, supporting the calculation process and checking that execution has been completed correctly.

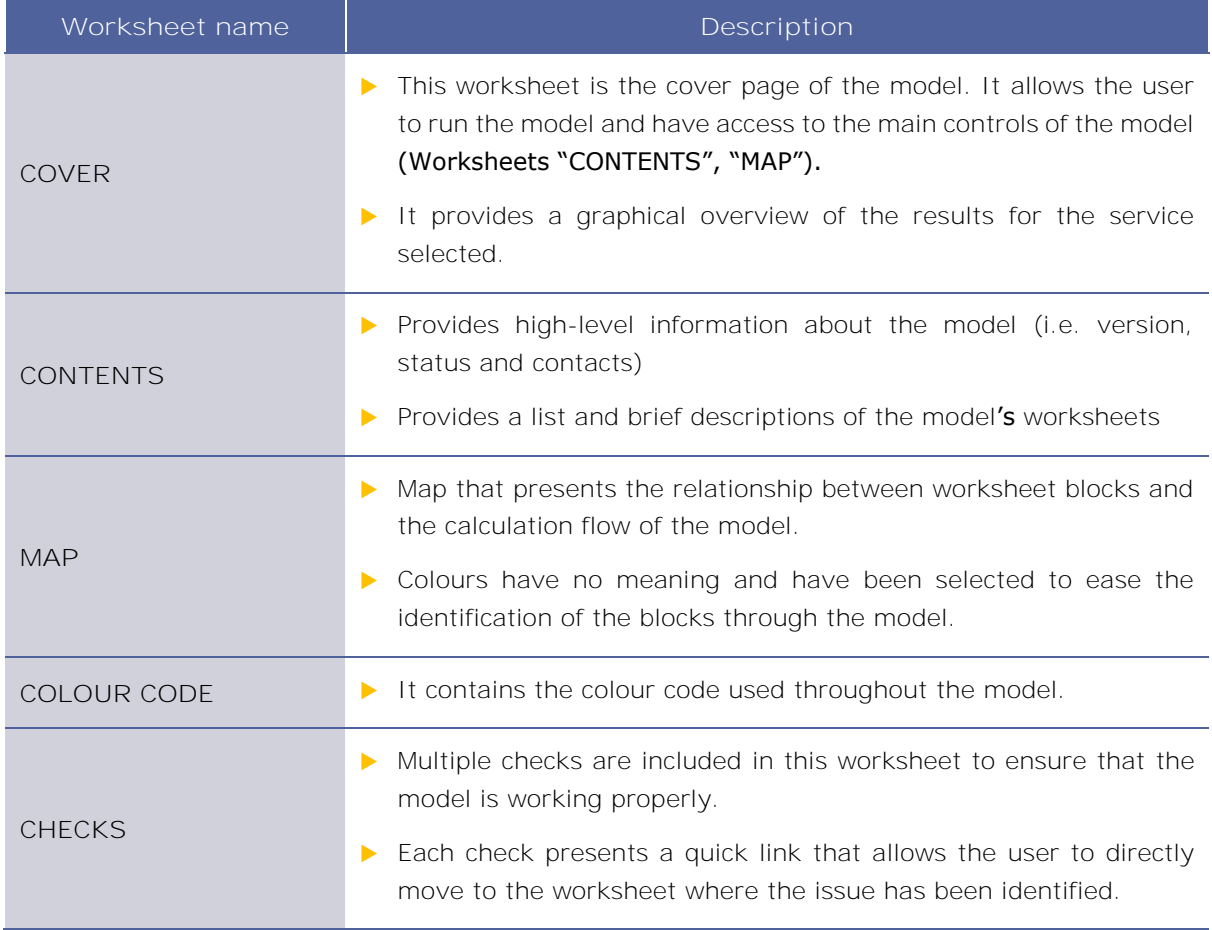

**Exhibit 2.2: Support and Control Worksheets. [Source: Axon Consulting]**

#### <span id="page-6-2"></span>**2.1.2 Step 0: Parameters**

The five (5) worksheets concerning the parameterisations taken into consideration in the model are defined in the table below:

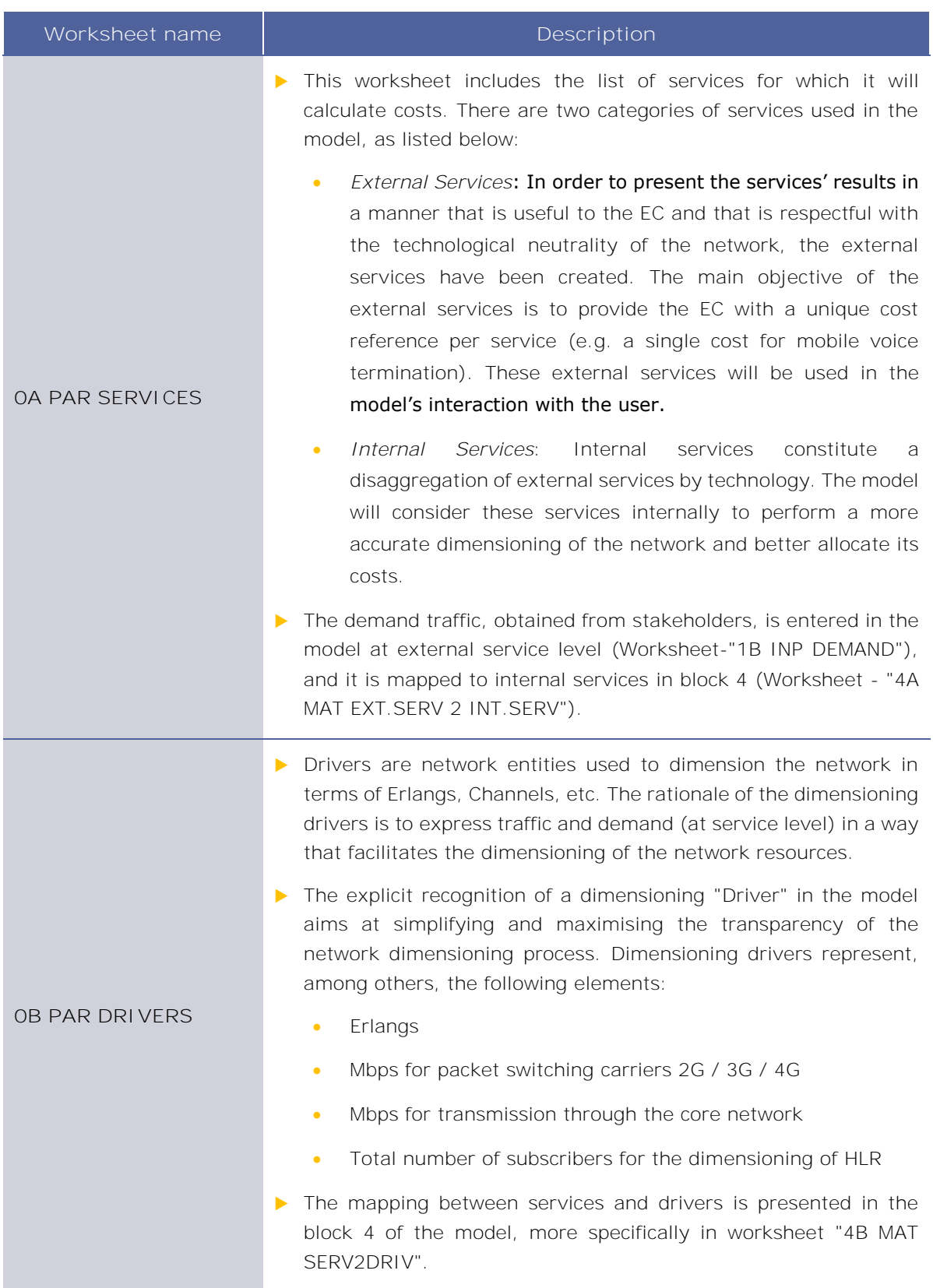

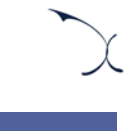

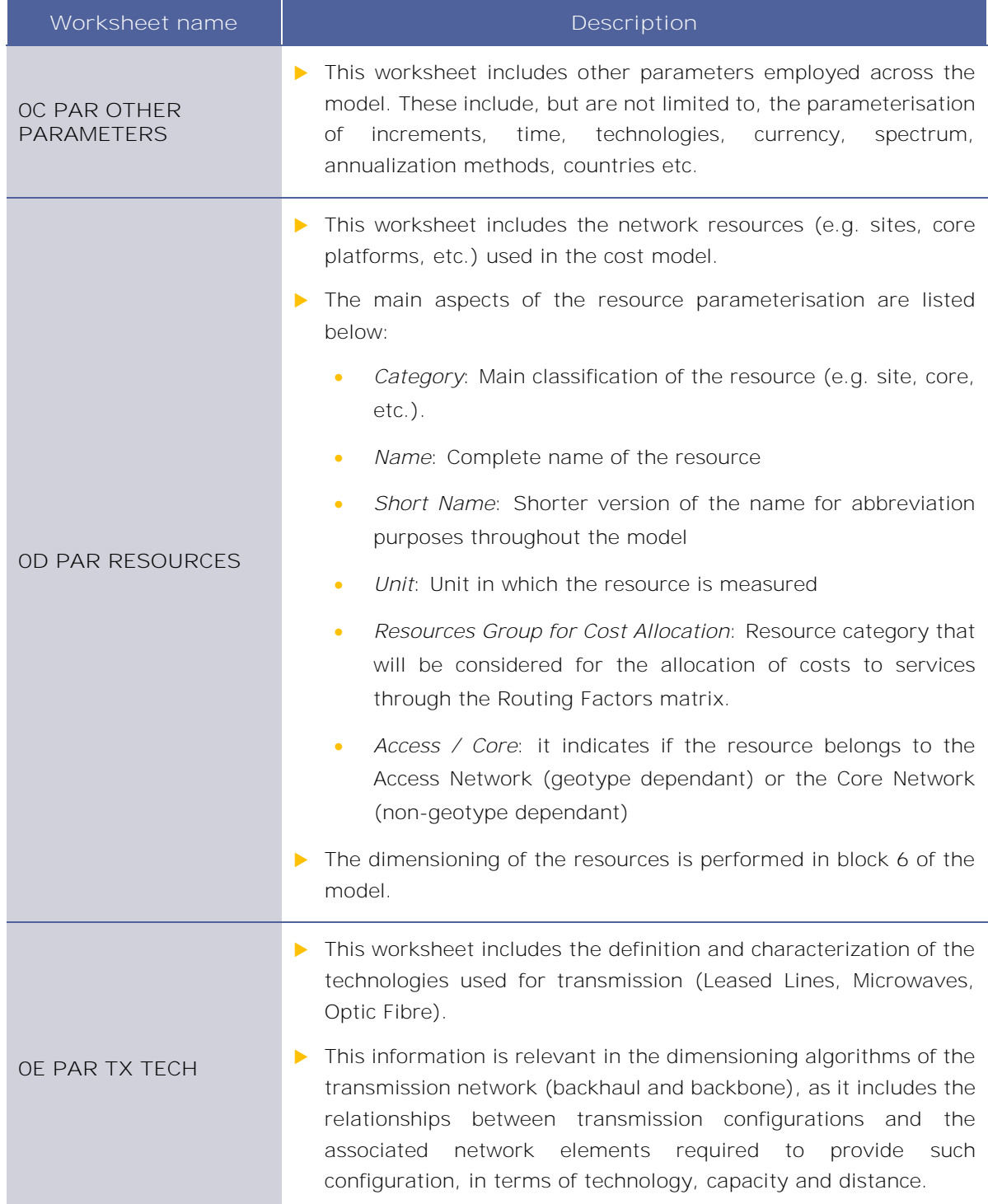

**Exhibit 2.3: Parameters worksheets. [Source: Axon Consulting]**

## <span id="page-8-0"></span>**2.1.3 Step 1: Main inputs**

The main inputs are those which need to be regularly updated to better represent the characteristics of the operator modelled at any specific moment in time. A total of ten (10) worksheets have been introduced in this calculation block, which are defined below:

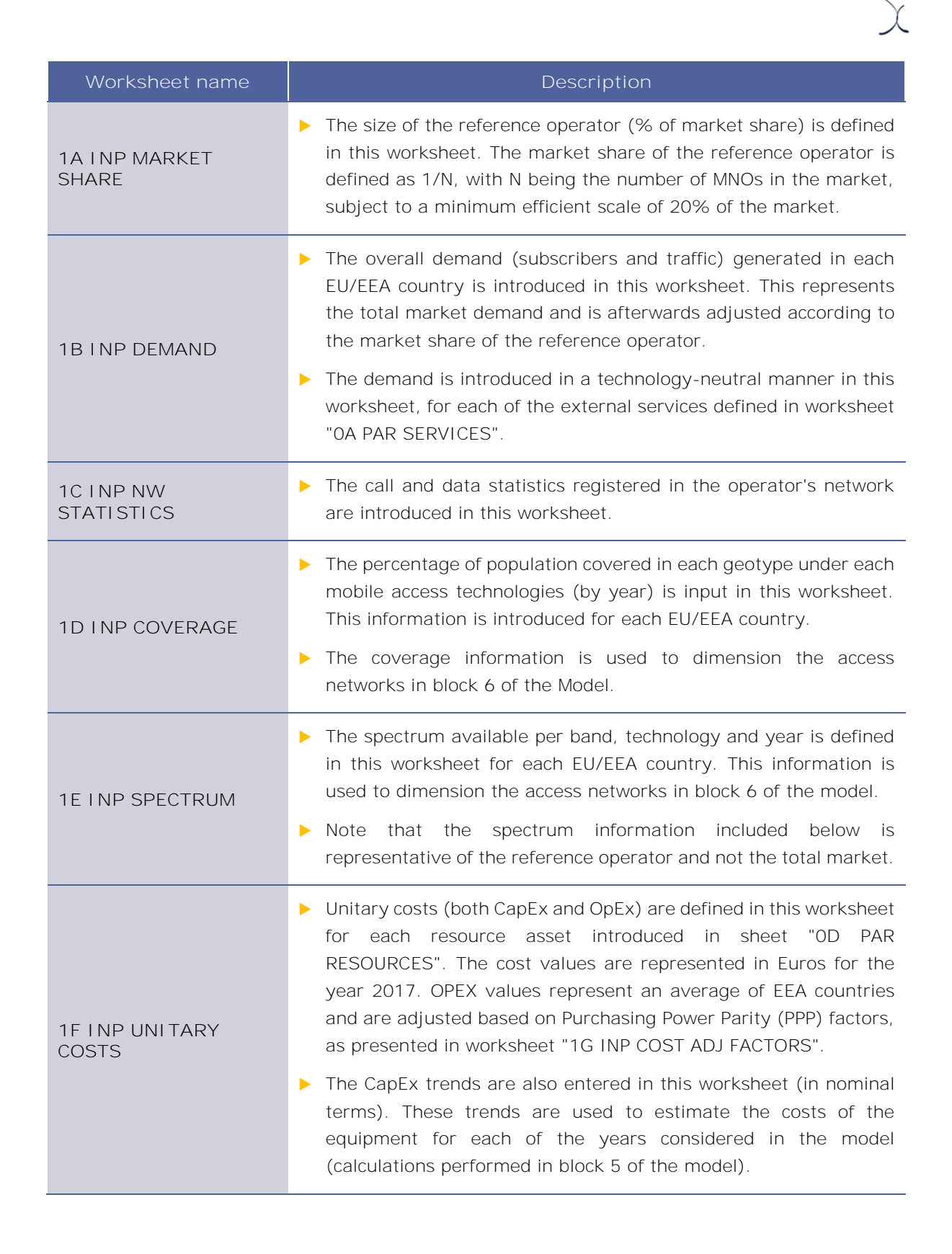

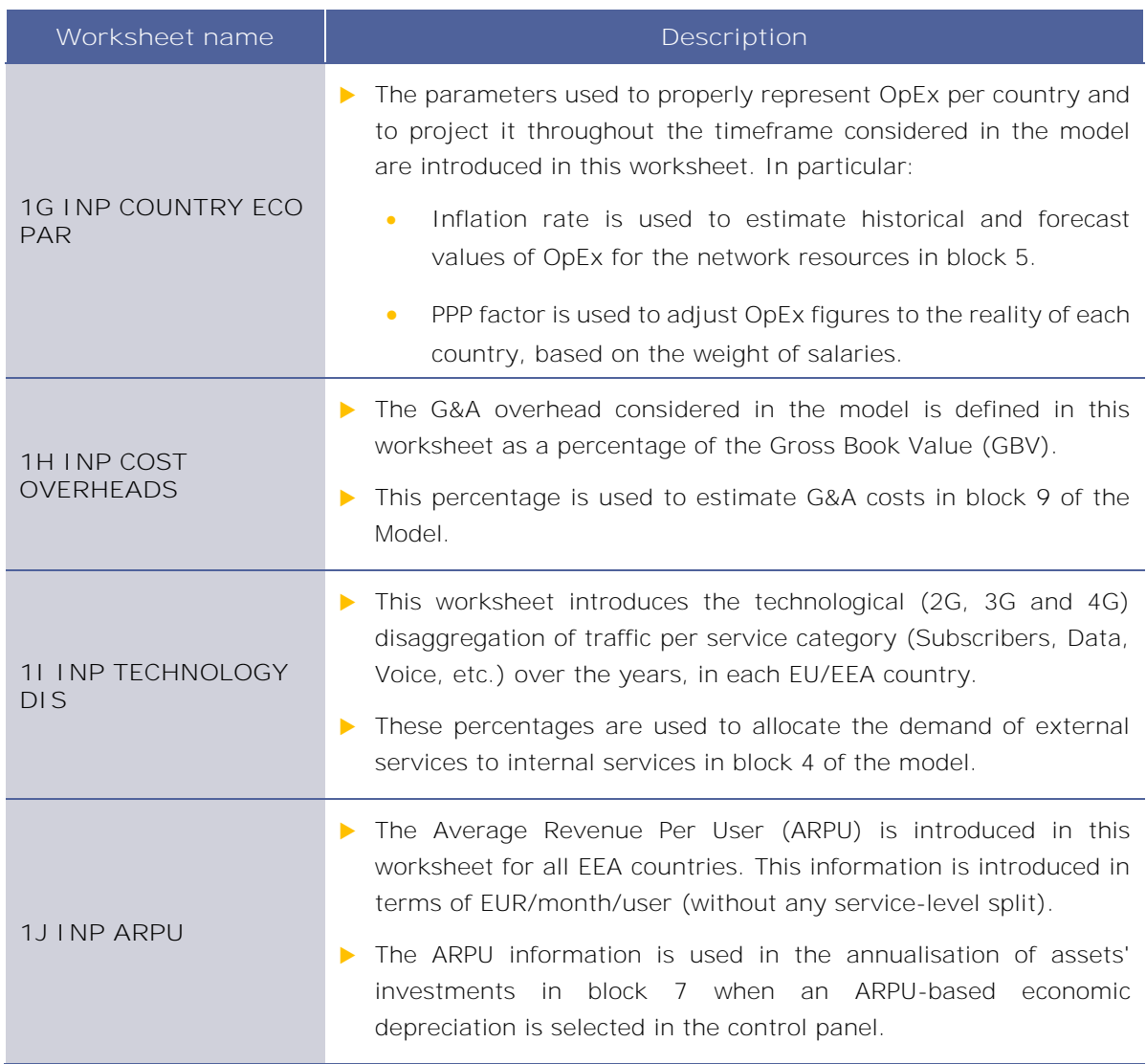

**Exhibit 2.4: Main inputs worksheets. [Source: Axon Consulting]**

### <span id="page-10-0"></span>**2.1.4 Step 2: Advanced inputs**

The second type of inputs, named Advanced Inputs, are not expected to be updated regularly by the user, as they refer to information that will generally remain unchanged over a prolonged number of years (e.g. geographical information, busy hour traffic percentage). Ten (10) worksheets have been defined in this step, and they are described in the table below:

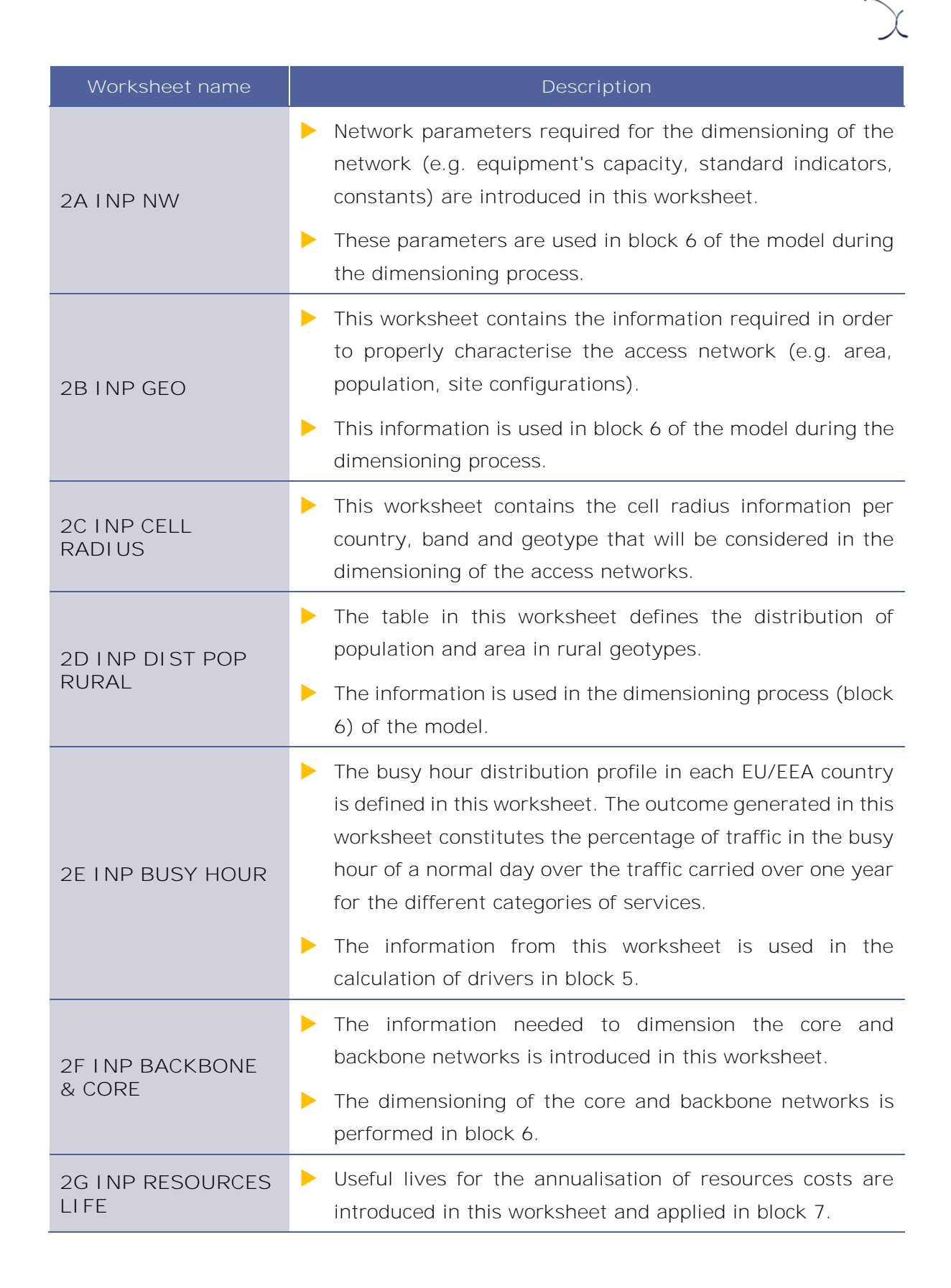

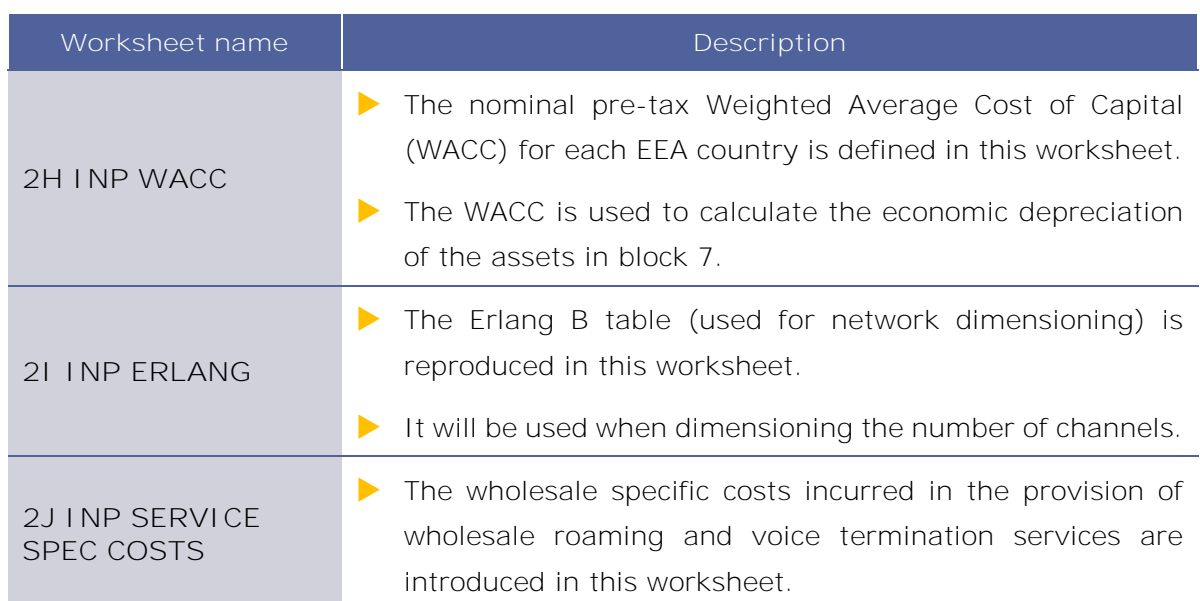

**Exhibit 2.5: Advanced inputs worksheets. [Source: Axon Consulting]**

### <span id="page-12-0"></span>**2.1.5 Step 3: Drivers and Routing Factors mappings**

The two (2) worksheets contained in this block are used to map the services with the drivers used for dimensioning and to define the routing factors that will be considered in the allocation of costs to services. These worksheets are defined in the table below:

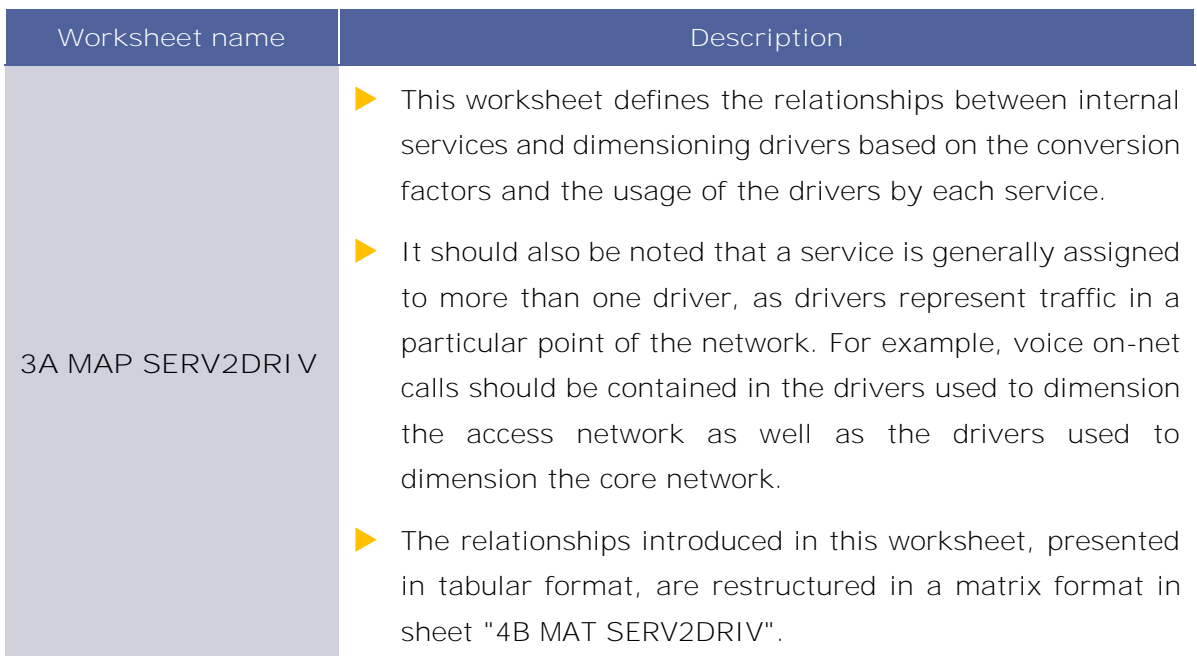

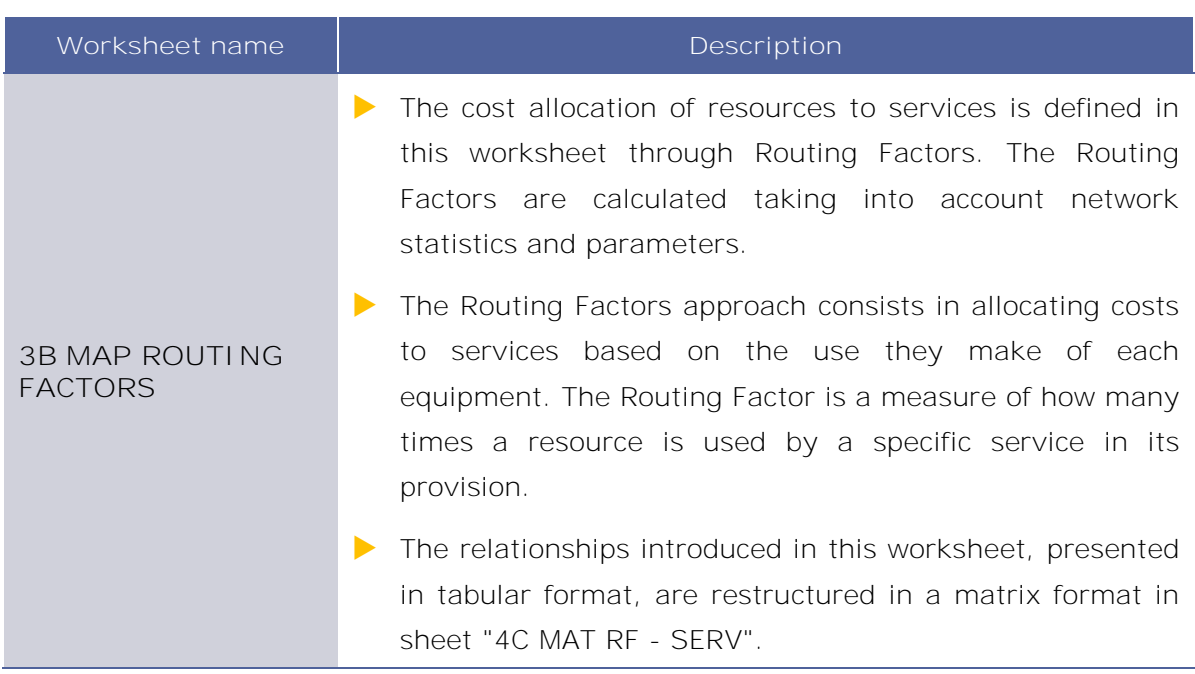

**Exhibit 2.6: Drivers and routing factors mappings worksheets. [Source: Axon Consulting]**

## <span id="page-13-0"></span>**2.1.6 Step 4: Relationships between services, drivers and resources**

The three (3) worksheets contained in this step are used to calculate the relationship matrixes between external services and internal services, between services and drivers, and between services and resources. These worksheets are described in the table below:

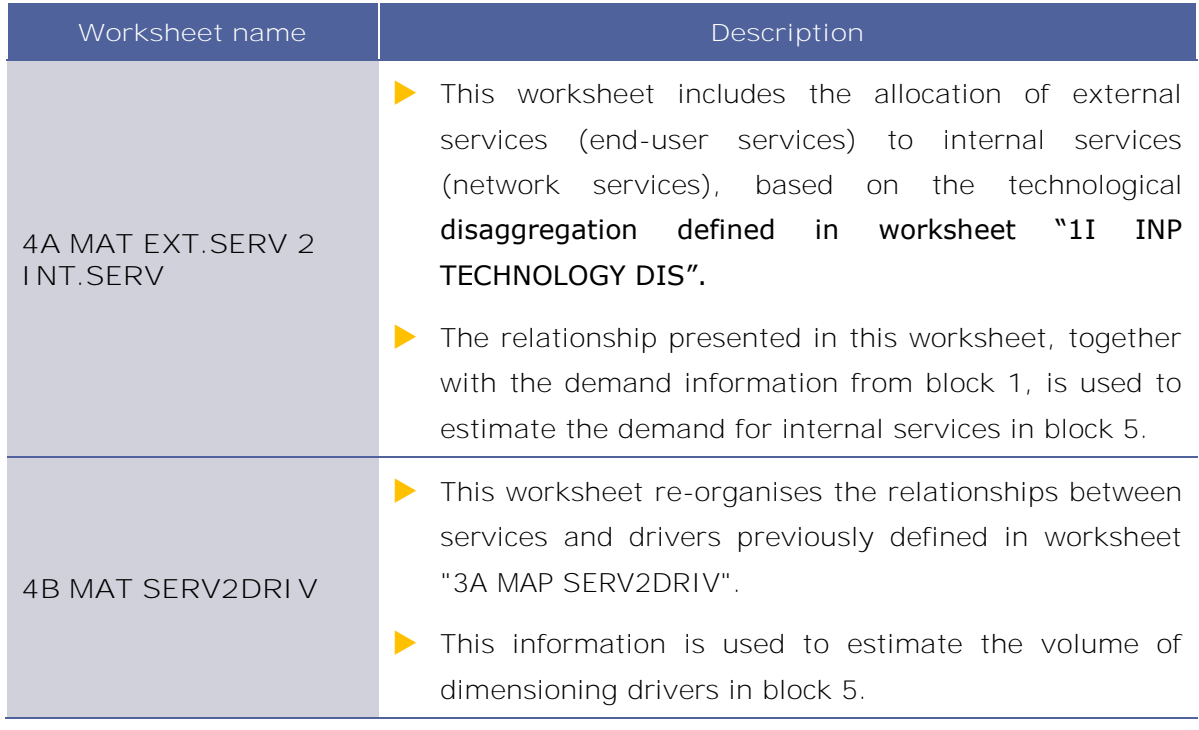

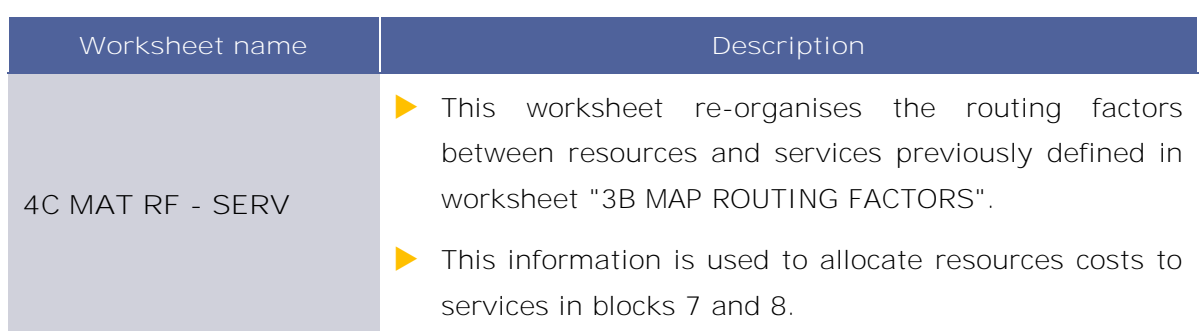

**Exhibit 2.7: Relationships between services, drivers and resources worksheets [Source: Axon Consulting]**

## <span id="page-14-0"></span>**2.1.7 Step 5: Unit costs and drivers consolidation**

The six (6) worksheets included in this section are responsible for calculating the unitary costs of the resources for the years considered in the model and consolidate the demand and drivers' information to ease the network dimensioning process. These worksheets are described below:

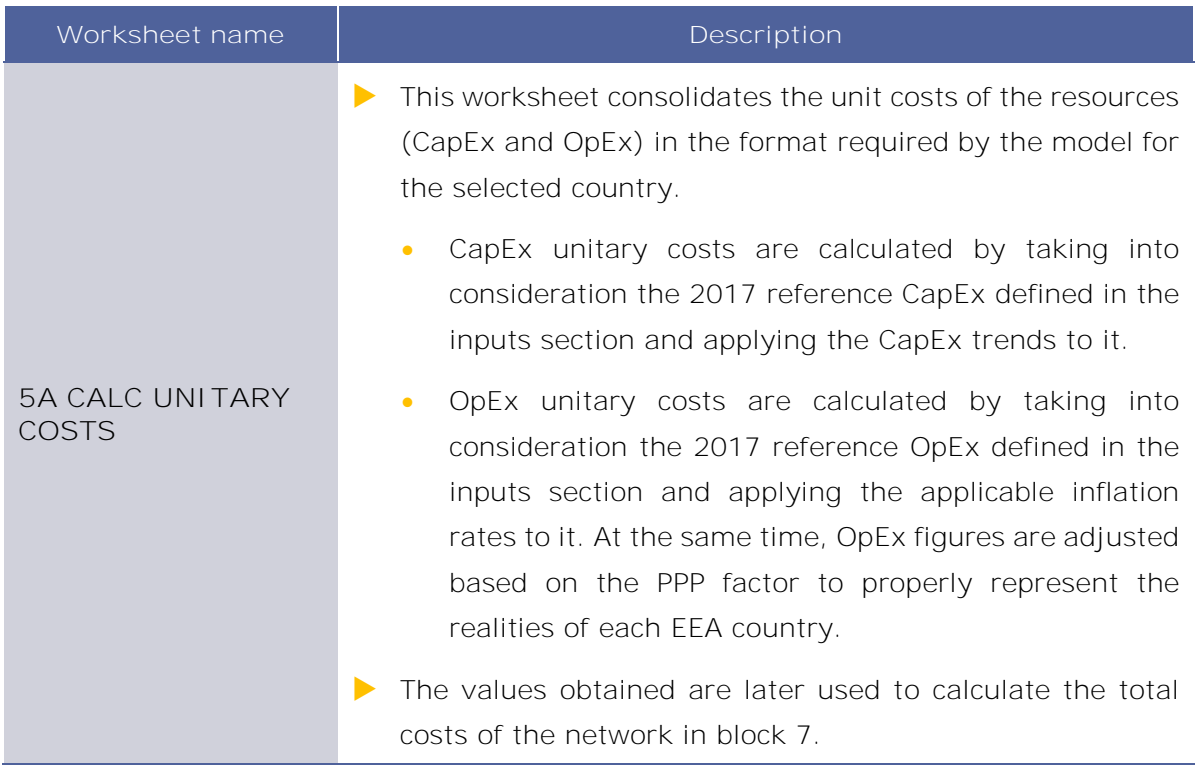

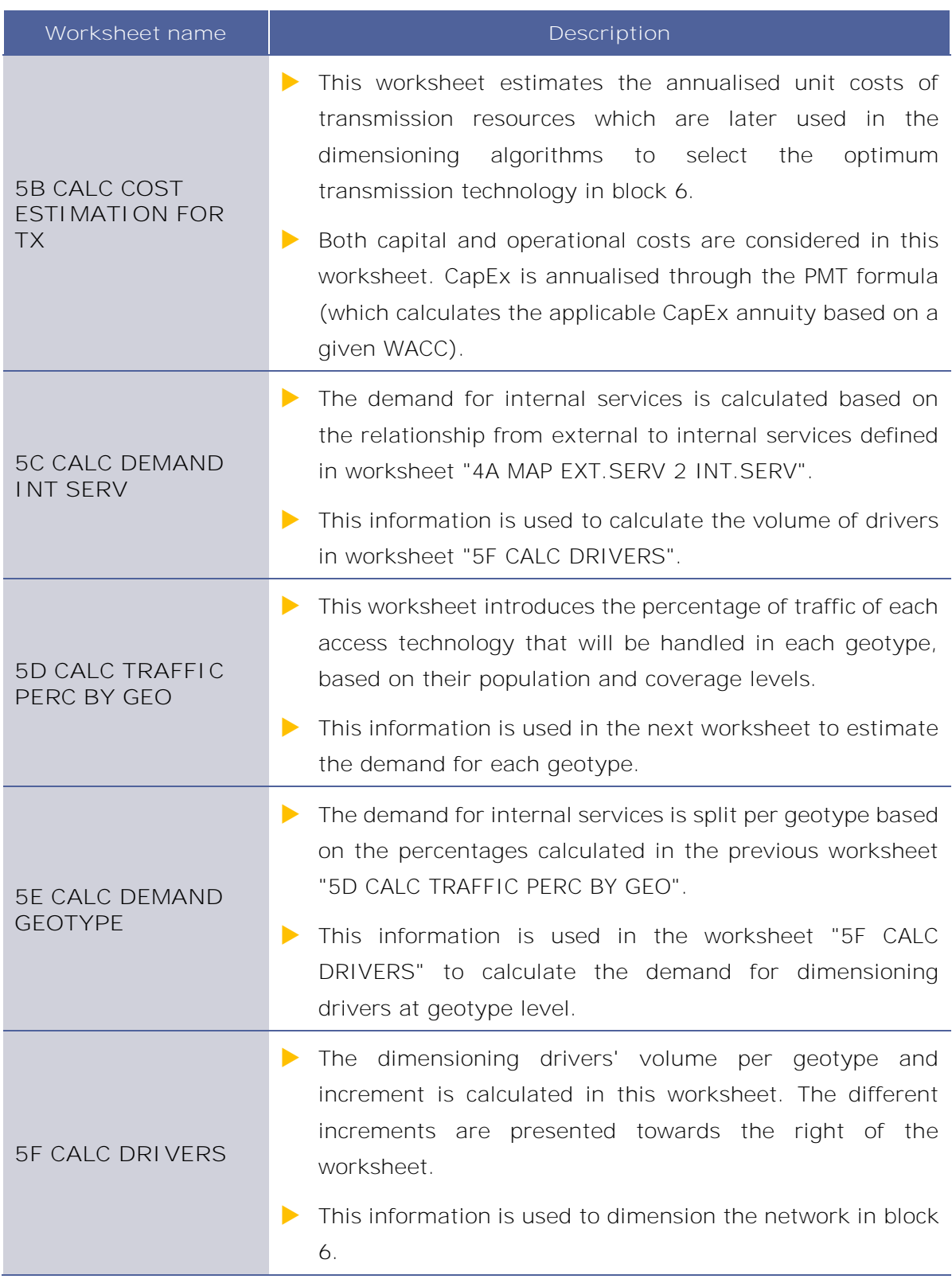

**Exhibit 2.8: Unit costs and drivers consolidation worksheets. [Source: Axon Consulting]**

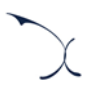

### <span id="page-16-0"></span>**2.1.8 Step 6: Network dimensioning**

This block includes seven (7) worksheets responsible for the network dimensioning, including the access, transmission and core sections. The descriptions of each of the worksheets included in this block are presented below:

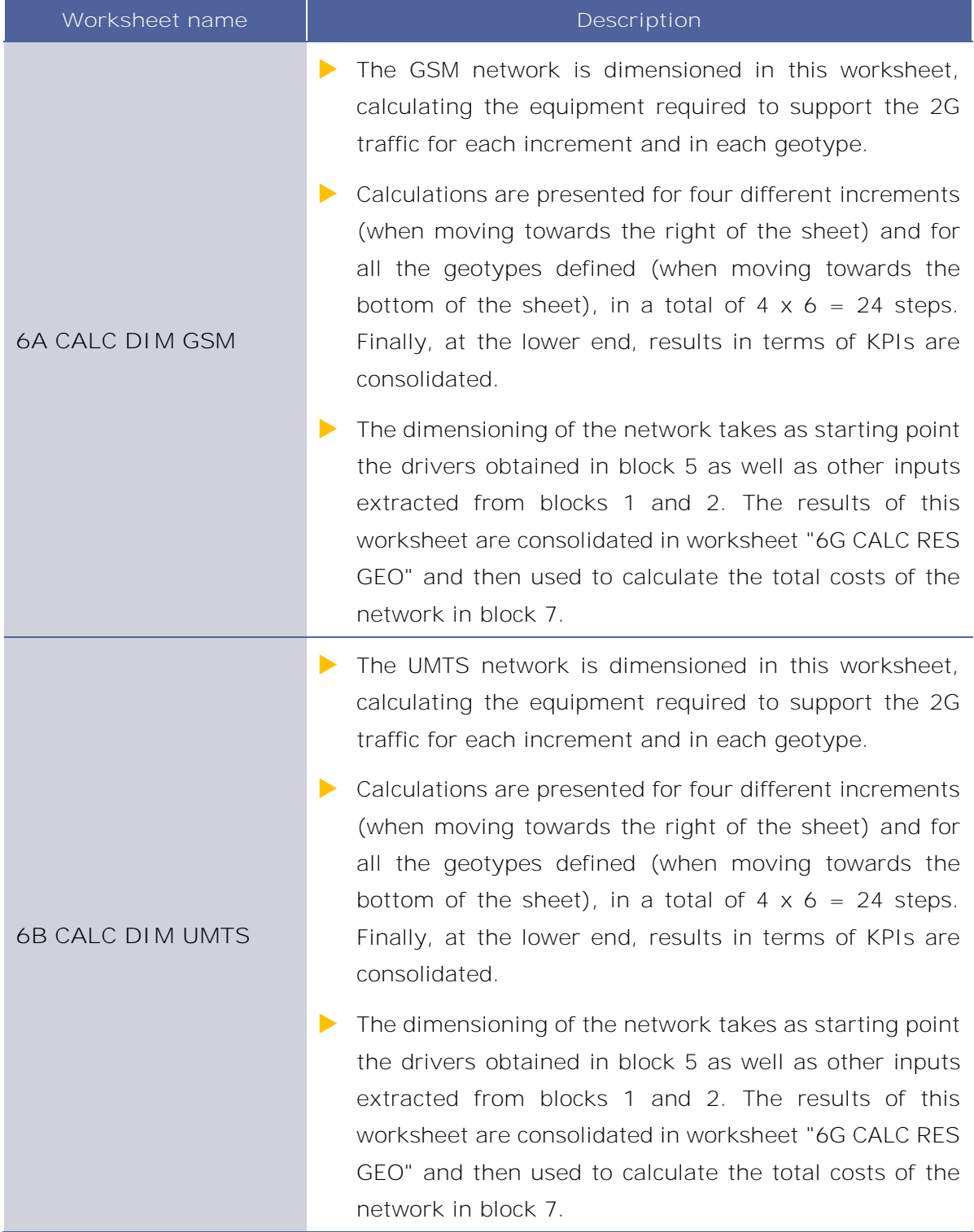

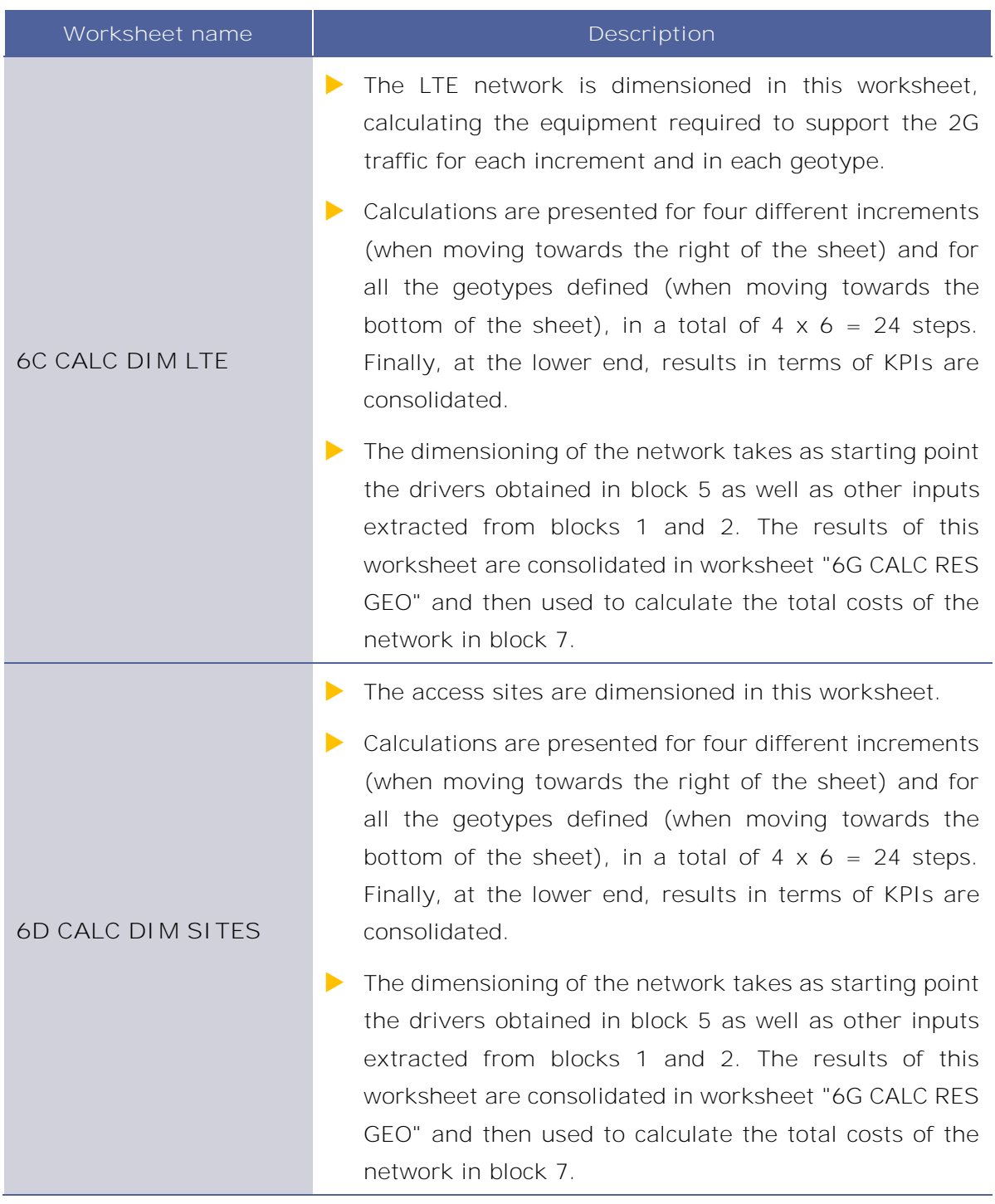

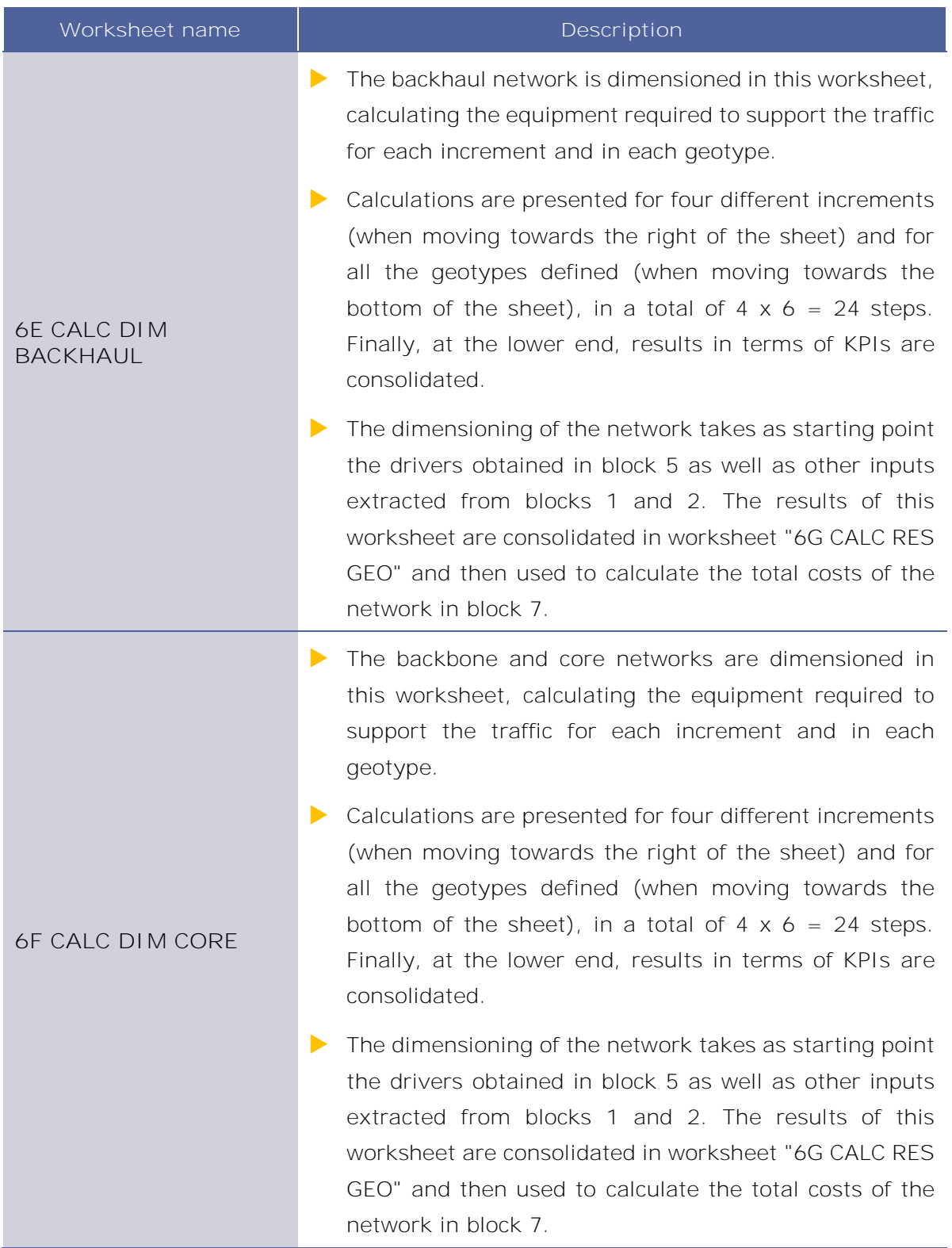

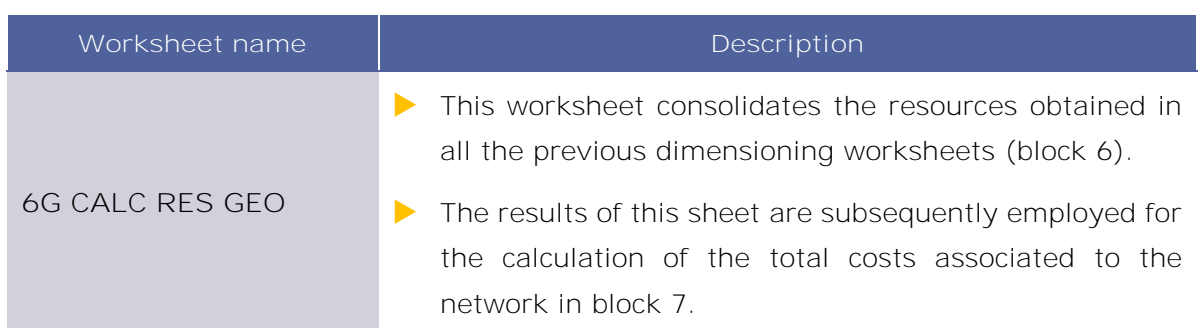

**Exhibit 2.9: Network dimensioning worksheets. [Source: Axon Consulting]**

## <span id="page-19-0"></span>**2.1.9 Step 7: Costing and allocation**

This step contains five (5) worksheets related with the costing of resources and their allocation to services. A description of each of these worksheets is provided in the table below:

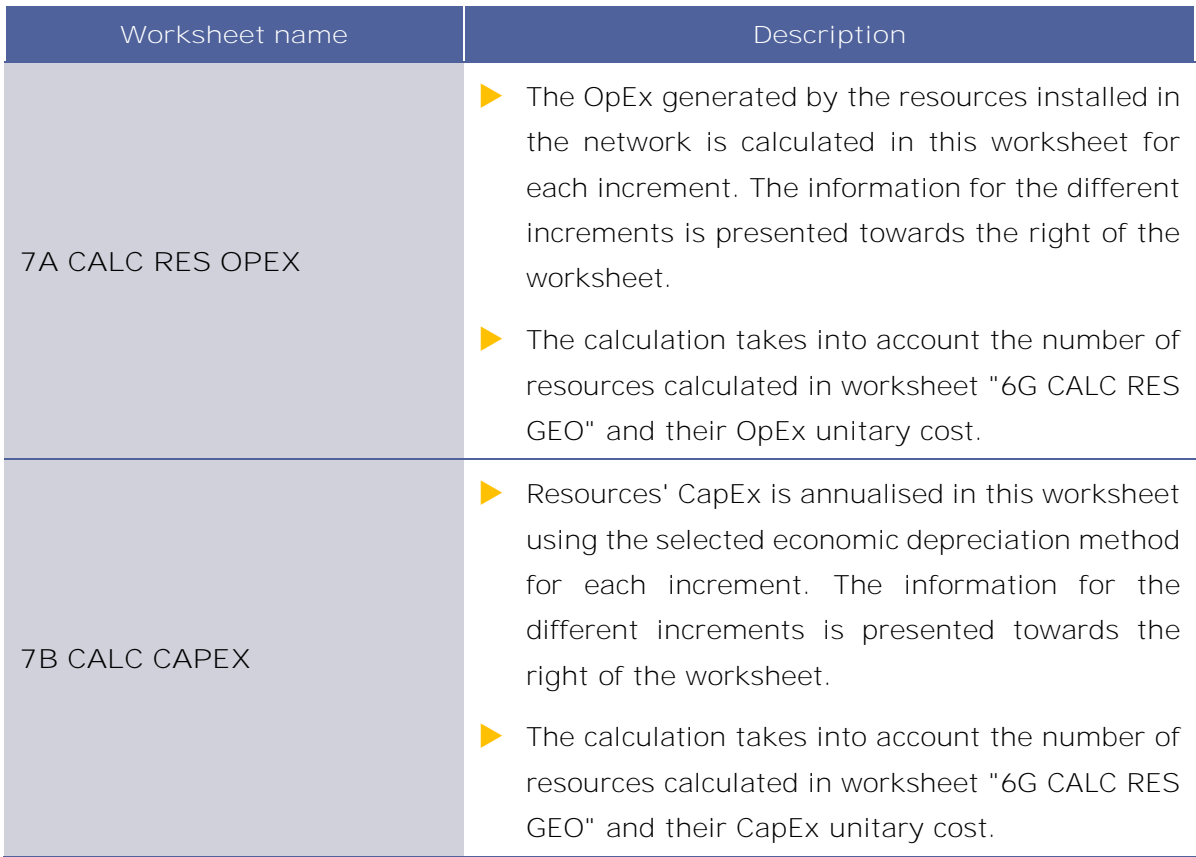

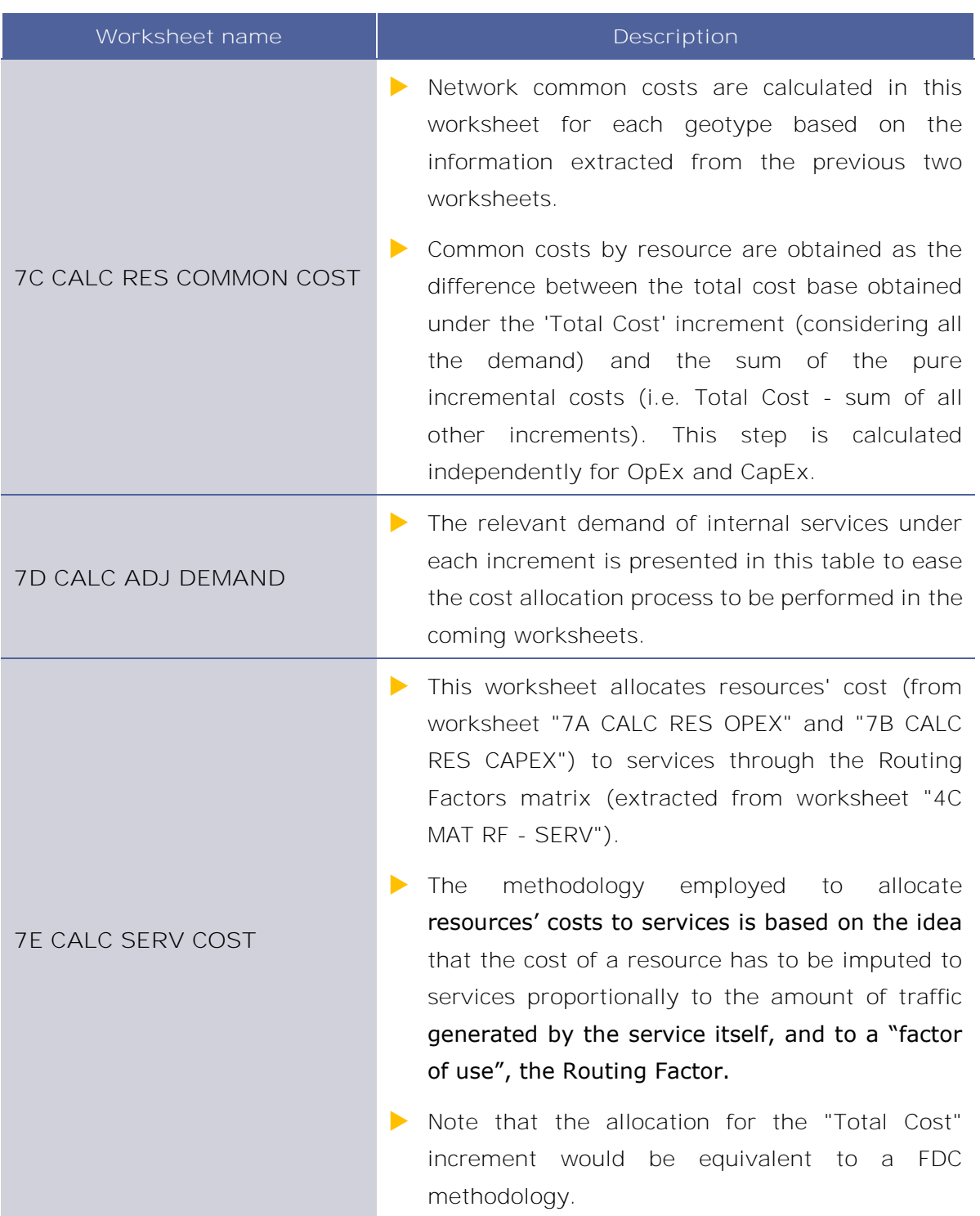

**Exhibit 2.10: Costing and allocation worksheets. [Source: Axon Consulting]**

### <span id="page-20-0"></span>**2.1.10 Step 8: LRIC and common costs calculation**

This step is responsible for obtaining the incremental and common costs of the services. The two (2) worksheets contained in this step are described below:

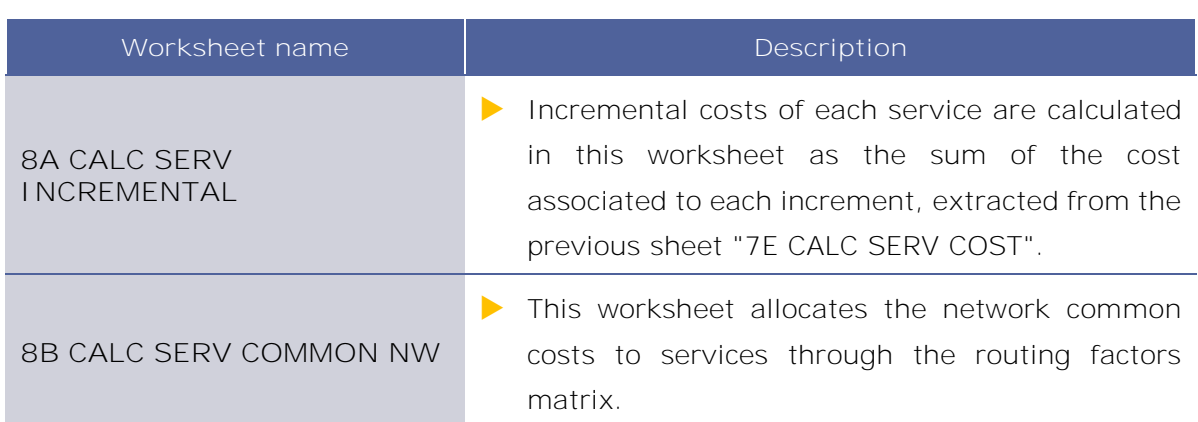

**Exhibit 2.11: LRIC and common costs calculation worksheets. [Source: Axon Consulting]**

### <span id="page-21-0"></span>**2.1.11 Step 9: Outputs (Network perspective)**

The seven (7) worksheets included in this block are responsible for calculating the costs at service level under a network perspective. The description of each of these worksheets is provided below:

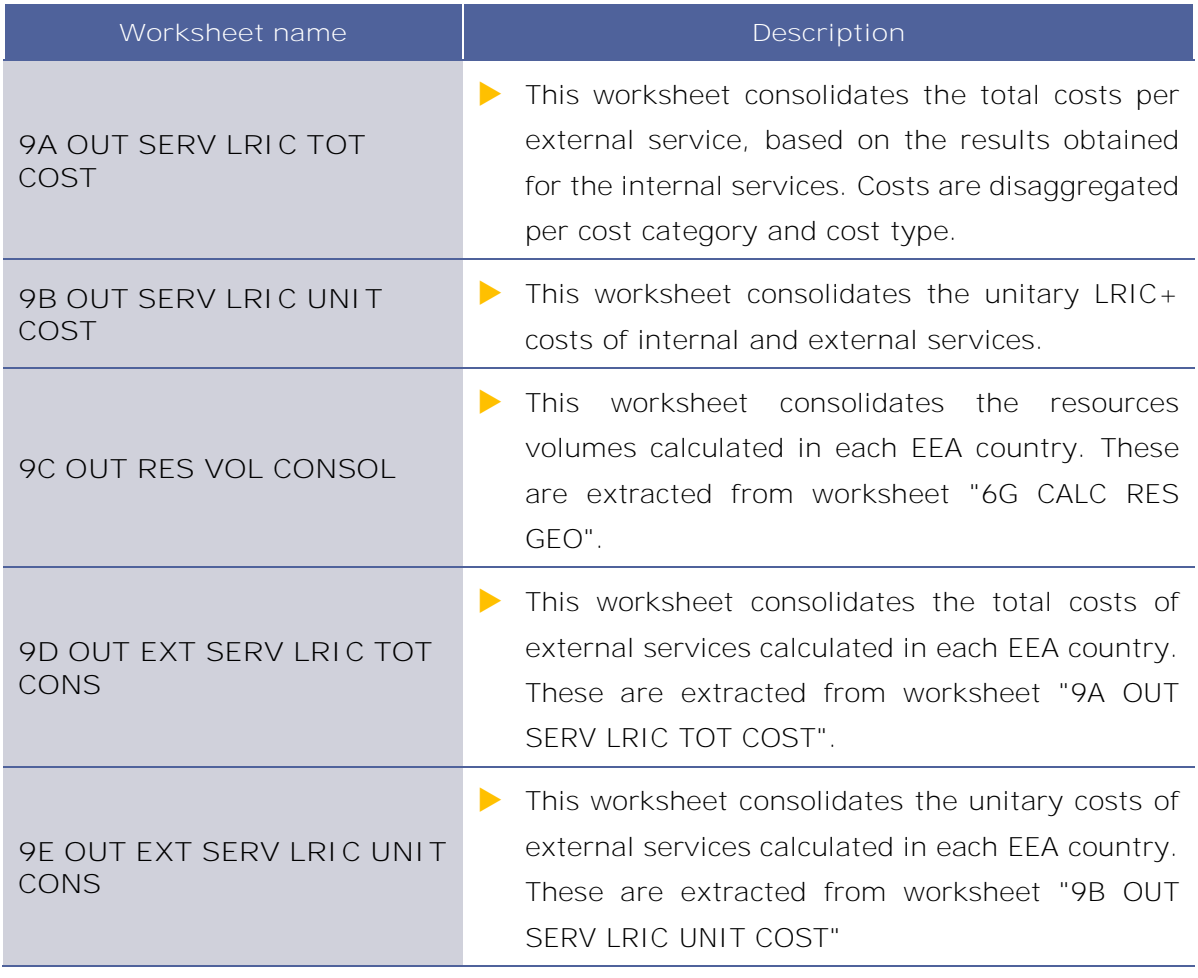

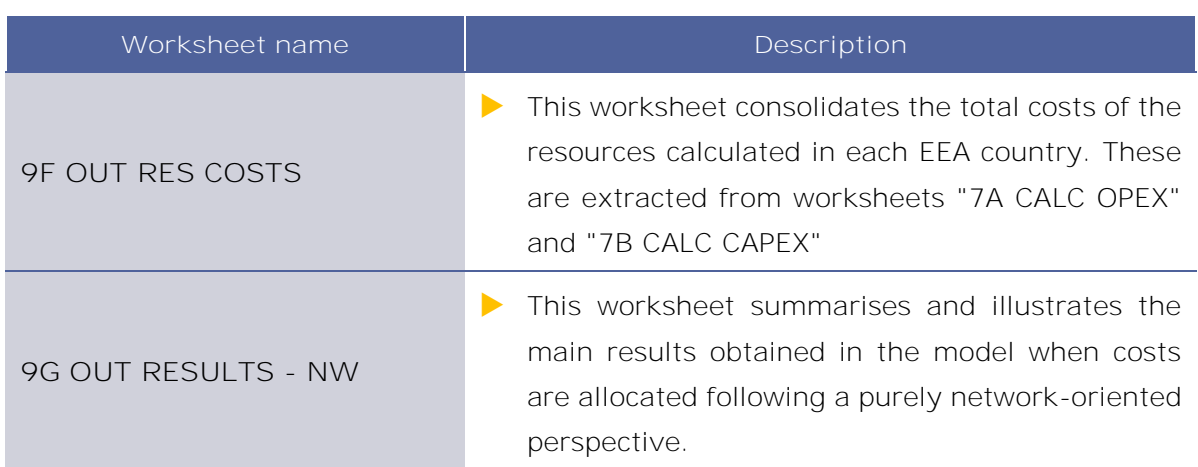

**Exhibit 2.12: Outputs worksheets – Network perspective. [Source: Axon Consulting]**

## <span id="page-22-0"></span>**2.1.12 Step 10: Outputs (Regulatory policy perspective)**

On the other hand, the worksheets included in this block show the results obtained at service level under a regulatory policy perspective. The worksheets within this block adapt the cost allocations performed in the network-perspective block in compliance with the prevailing regulation. A description of the five (5) worksheets presented in this block is provided below:

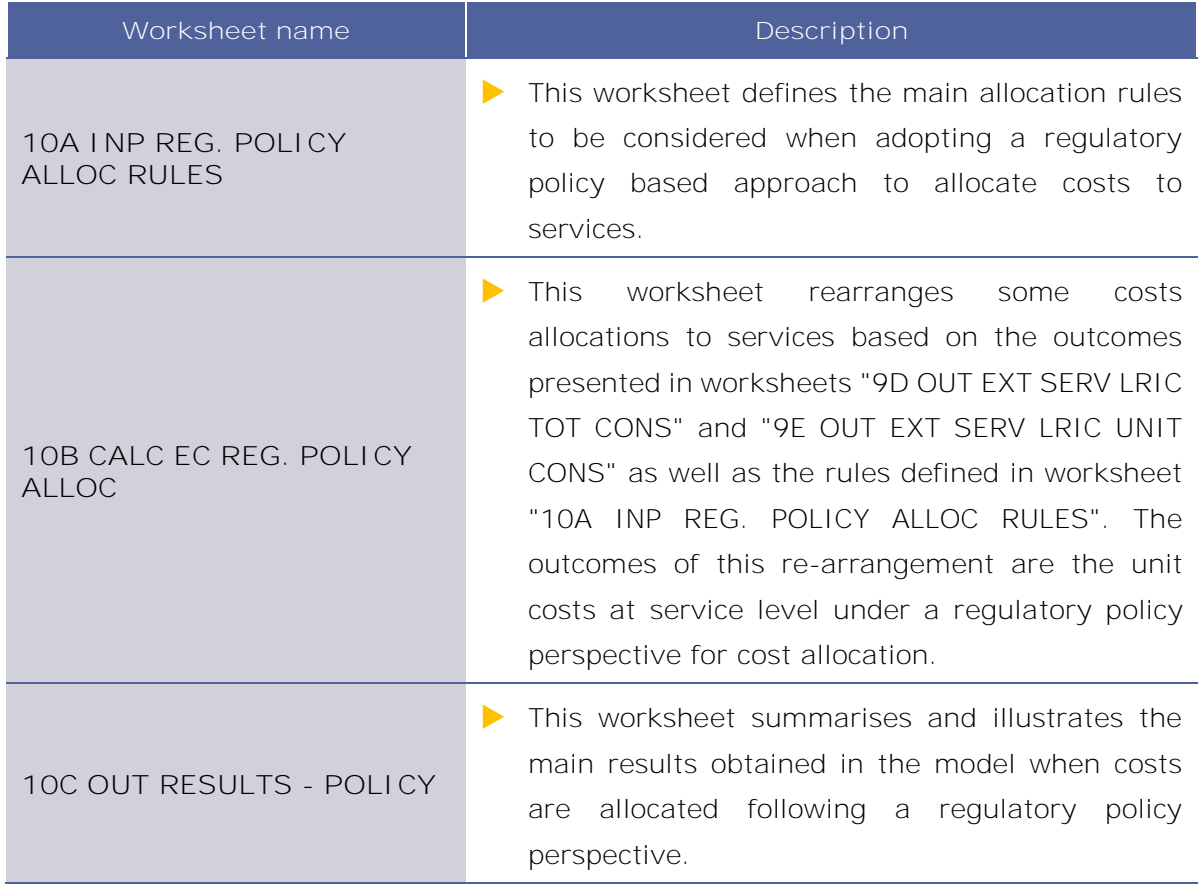

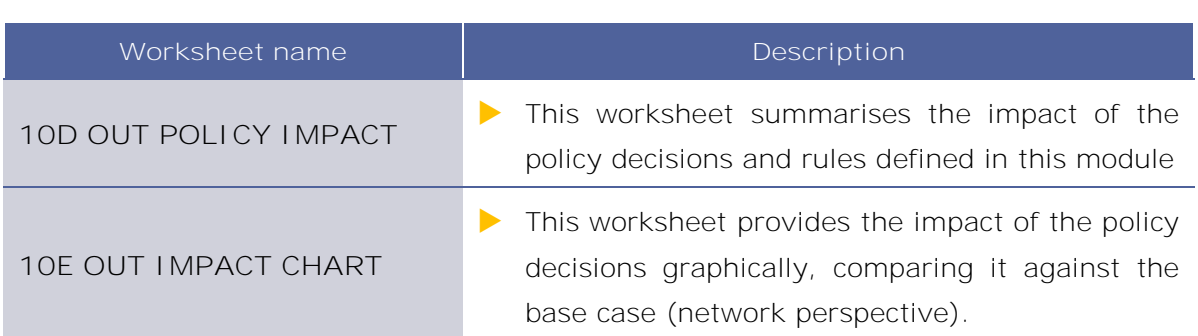

**Exhibit 2.13: Outputs worksheets – Regulatory policy perspective. [Source: Axon Consulting]**

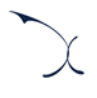

# <span id="page-24-0"></span>**3.Getting started**

#### **Computer requirements**

The costing model is an Excel file. To run the model, a computer with at least 1 GB of RAM memory and with Microsoft Excel version 2010 (or a newer version) is required. For enhanced performance, it is recommended to run the model on computers with at least 2 GB of RAM Memory.

#### **Opening the model**

-

The execution of the model is based on Macros (embedded programs in Visual Basic). Therefore, they need to be enabled to run the model. If Macros are not enabled when opening the model, the following warning message will appear<sup>1</sup>:

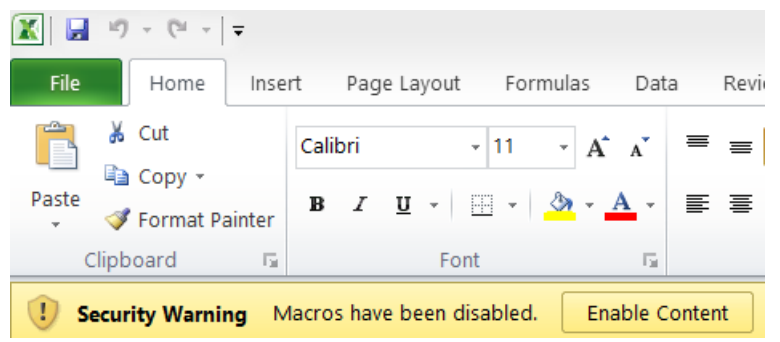

<span id="page-24-1"></span>**Exhibit 3.1: Warning appearing in Microsoft Excel 2010 when the model is open and Macros are not enabled. [Source: Axon Consulting]**

If the warning shown above appears, click the "Enable Content" button to enable Macros and be able to execute the model.

<sup>&</sup>lt;sup>1</sup> If the warning shown in [Exhibit 3.1](#page-24-1) does not appear, disregard further steps described in this section.

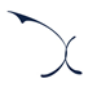

# <span id="page-25-0"></span>**4. Understanding the control panel**

The control panel (or COVER) represents the main interface of the model to the user. This worksheet is used to select the model's main available options, configure the execution mode and run the model. The following figure shows a snapshot of the control panel.

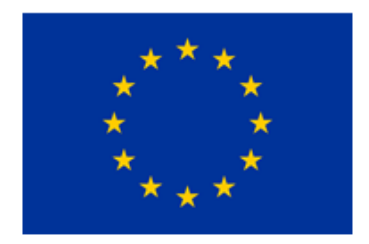

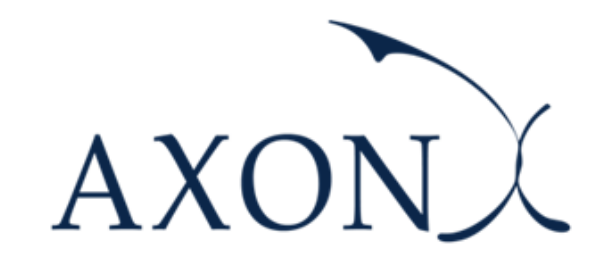

Assessment of the cost of providing mobile telecom services in the EU/EEA countries SMART 2017/0091

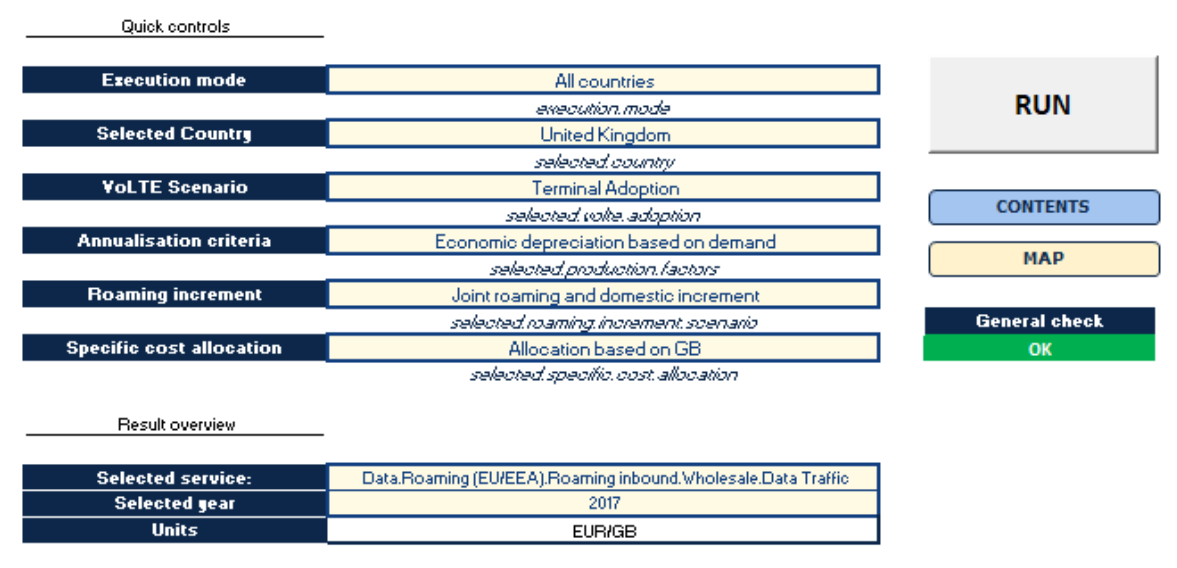

**Exhibit 4.1: Snapshot of the control panel [Source: Axon Consulting]**

**Important warning: the model needs to be run in order to see the impact on the results of any change made in the control panel.**

#### The main options available to the user in the "Quick controls" section are described below:

- **Execution mode:** This option allows the user to select between the execution modes described below:
	- "*Selected country*" mode: The model will be executed for the selected country in the scenarios panel (estimated execution time: 1 minute).

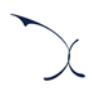

- "*All countries*": The model will be executed for all the 31 EU/EEA countries (estimated execution time: 30 minutes). In this case, each country is executed in order and its results are stored in block 9 worksheets.
- **Selected country:** Selection of the country to be executed when the "Selected country" mode is enabled. The user can select any of the 31 EU/EEA countries.
- **VoLTE scenario:** The user can select different VoLTE adoption scenarios through this option, namely:
	- "*4G Operator*": The calculation will be based on an operator that provides only 4G services (i.e. it has no 2G and 3G networks).
	- "*Terminal Adoption*": The VoLTE usage will be based on the adoption of VoLTE ready handsets.
- **Annualisation criteria:** The user can choose between two methodologies to calculate the economic depreciation of the assets in the model, namely:
	- "*Economic depreciation based on ARPU*": When this criterion is selected, the annualisation of assets is performed based on ARPU.
	- *"Economic depreciation based on demand*": When this criterion is selected, the annualisation of assets is performed based on services' demand.

 **Roaming increment:** This selection enables the user to choose whether to consider roaming traffic as a separate increment or to consider it together with the domestic traffic. The two scenarios are listed below:

- *"Specific roaming increment"*: This scenario considers roaming traffic as a standalone increment. This is, under this scenario, three increments are defined: termination, domestic and roaming.
- *"Joint roaming and domestic increment"*: This scenario puts roaming and domestic traffic together in a single increment. This is, under this scenario, two increments are defined: termination and other.
- **Specific cost allocation:** This selection enables the user to choose the allocation of the wholesale specific costs that are incurred in the provision of wholesale roaming and voice termination services. The wholesale specific costs are either driven by the total TAPS (Transferred account procedures) or the total GB. The two allocation modes are listed below:
	- *"Allocation based on GB"*: This mode allocates all the wholesale specific costs based on the equivalent GB.

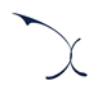

• *"Allocation based on driver"*: This mode allocates the wholesale specific costs based on the same drivers employed to build up the regression curves for wholesale specific costs (i.e. GB for some cost categories and TAPs for sore others).

MADRID (HQ) Sagasta, 18, 3 28004, Madrid Tel: +34 91 310 2894

#### DELHI

Level 12, Building No. 8, Tower C, DLF Cybercity Phase II, Gurgaon 122002 Tel: +91 981 9704732

SEVILLE Fernández de Rivera, 32 41005, Seville Tel: +34 671548201

MEXICO D.F. Lamartine 711, Chapultepec Morales-Polanco-México, D.F. 11580 Tel: +52 55 52034430

**BOGOTA** Carrera 13 No. 93 - 40 Of 301-304, Bogotá D.C. Tel: +57 1 732 2122

ISTANBUL Buyukdere Cad. No 255, Nurol Plaza B 04 Maslak 34450 Tel: +90 212 277 70 47

MIAMI 801 Brickell Avenue, 9th floor, 33131 Miami, Florida Tel: +1 786 600 1462

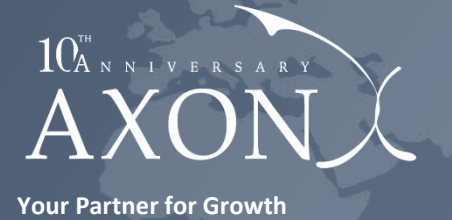

#### **[www.axonpartnersgroup.com](http://www.axonpartnersgroup.com/)**

in

**[www.axonpartnersgroup.com](http://www.axonpartnersgroup.com/)**